# RV016、RV042、RV042G和RV082 VPN路由器 上的IPv4 DHCP中继配置

### 目标

动态主机配置协议(DHCP)是一种网络配置协议,可自动配置网络中设备的IP地址,以便它们 可以相互连接。IP地址是允许网络之间通信的网络设备的逻辑标识符。该地址租给主机指定的 时间,在租期到期后,该IP地址可以分配给其它主机。如果已经有DHCP服务器,则可以将该 路由器用作DHCP中继。当客户端向路由器发送DHCP请求时,路由器将要求DHCP服务器为 客户端提供IP地址。路由器和DHCP服务器不需要位于同一子网中才能正常工作。路由器充当 主机和DHCP服务器之间的联络器。

本文解释如何在RV016、RV042、RV042G和RV082 VPN路由器的IPv4上配置DHCP中继。

注意:如果用户想要配置IPv4 DHCP服务器,请按照RV016、RV042、RV042G和RV082 VPN路由器上的IPv4 DHCP服务器配置一文中所述的步骤操作。

## 适用设备

- RV016
- RV042
- · RV042G
- RV082

#### 软件版本

 $\cdot$ v4.2.1.02

#### IPv4 DHCP中继配置

步骤1:登录到Web配置实用程序并选择DHCP > DHCP Setup。 DHCP Setup页面打开:

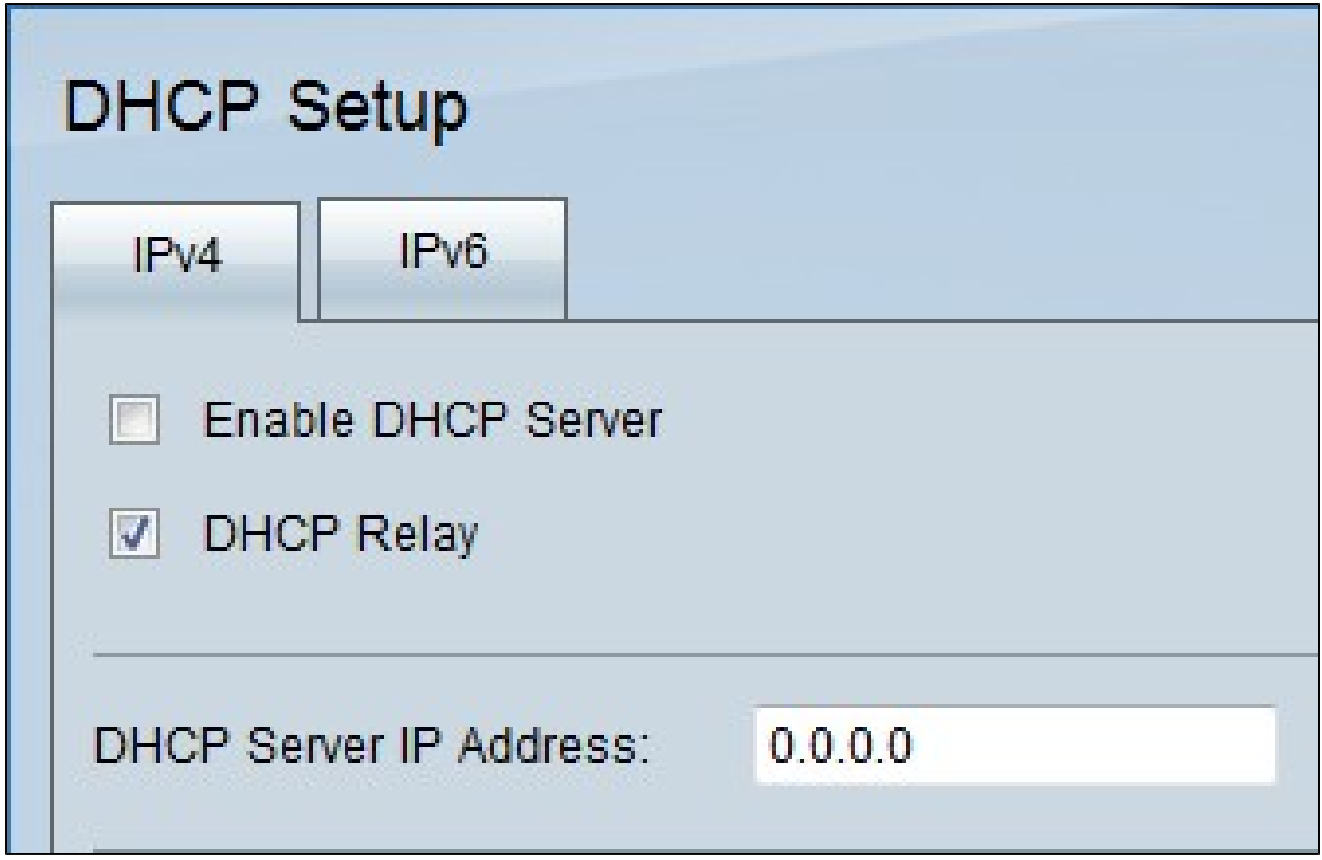

第二步:单击IPv4选项卡。

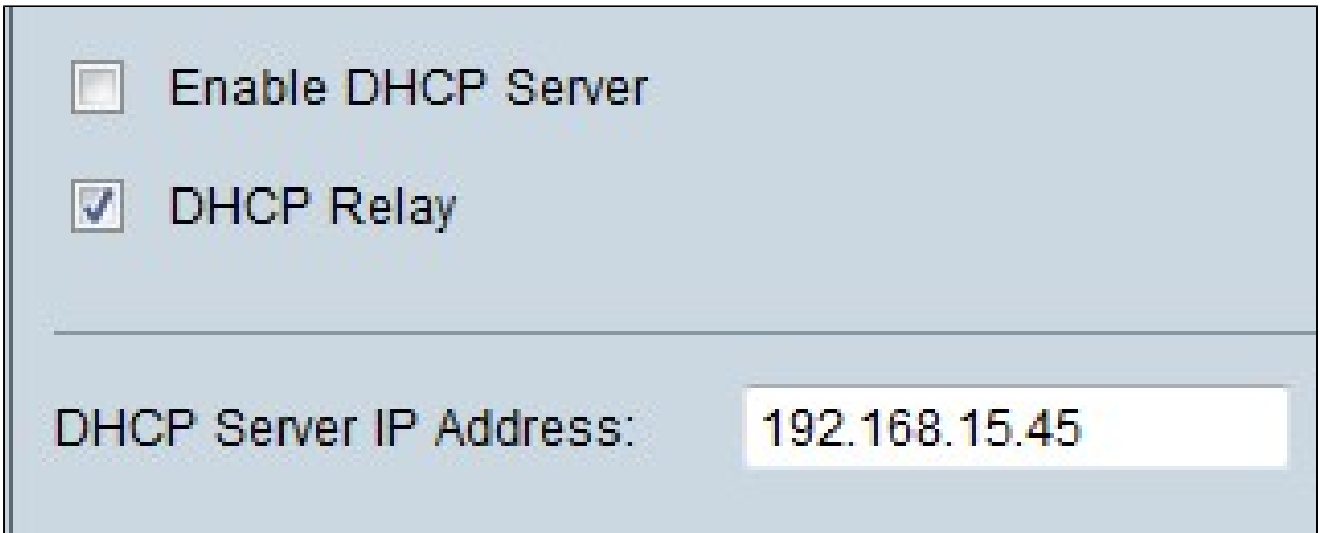

第三步:选中DHCP Relay复选框以在IPv4上启用DHCP中继。

第四步:在DHCP Server IP Address字段中输入DHCP服务器IP地址。

## 静态IP配置

静态IP地址始终使用同一IP地址将路由器连接到设备。静态IP地址非常有用,因为它有助于增 强安全性,并允许在所连接的设备之间传输更好的数据流量。本节介绍如何配置设备的静态 IP地址。

Timesaver:有两种方法可以将设备添加到静态IP列表。如果您不知道要添加的设备的IP地址 或MAC地址,请从步<u>骤1开始。</u>如果已经知道设备的IP地址和MAC地址,请跳至<u>步骤5。</u>

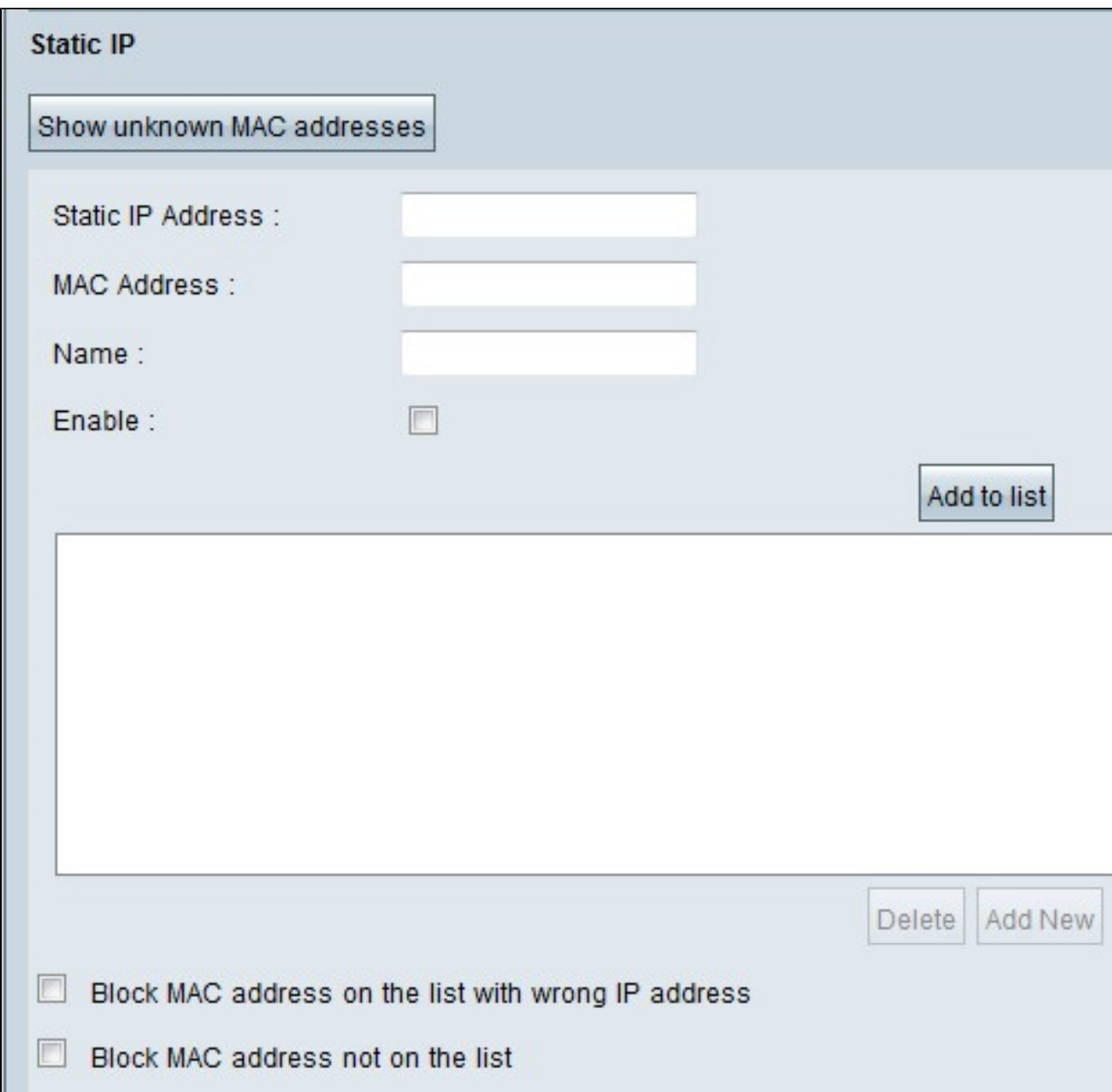

步骤1:单击显示未知MAC地址。出现Show Unknown MAC Addresses窗口。

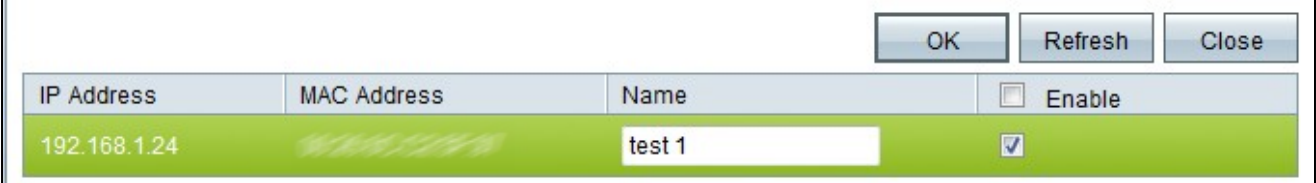

将显示以下信息:

· IP Address — 显示连接到DHCP服务器的设备的IP地址。

· MAC地址 — 显示连接到DHCP服务器的设备(主机)的MAC地址。

第二步:在Name字段中输入要分配给设备的名称。

第三步:选中列表中要静态配置的所有设备的Enable复选框。

第四步:单击OK将设备添加到静态IP列表。所选设备将显示在静态IP列表中。

时间缩短器:步骤5到步骤9说明了另一种分配静态IP地址的方法。如果您已静态分配所需的所 有IP地址,请跳至步骤10。

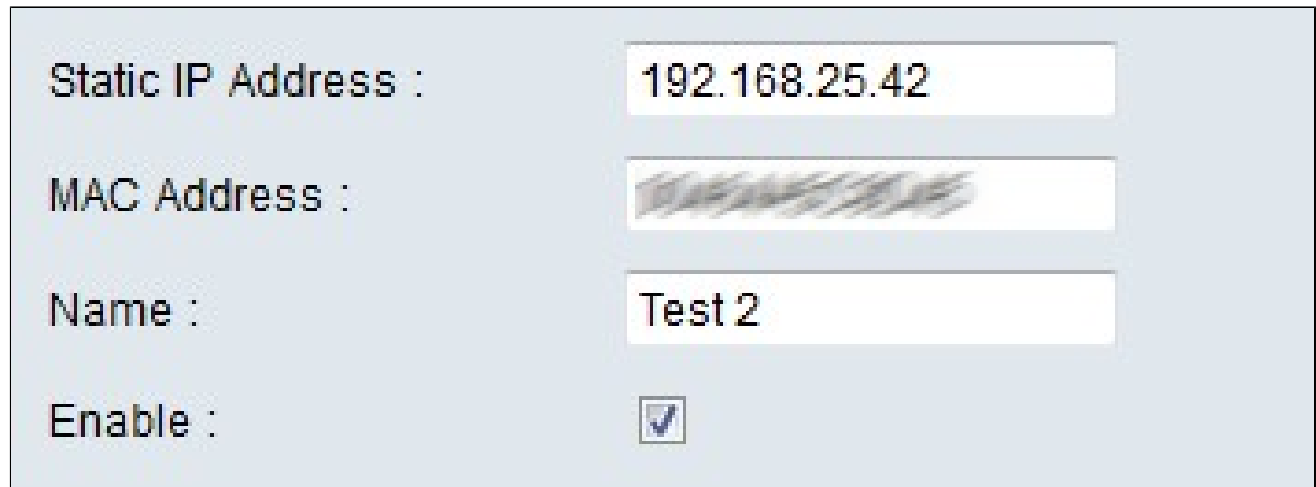

第五步:在要配置的设备的静态IP地址字段中输入静态IP地址。

第六步:在MAC地址字段中输入设备的MAC地址,不带任何标点。

步骤 7.在设备的名称字段中输入设备的描述性名称。

步骤 8选中Enable字段中的Enable,将静态IP地址分配给设备。

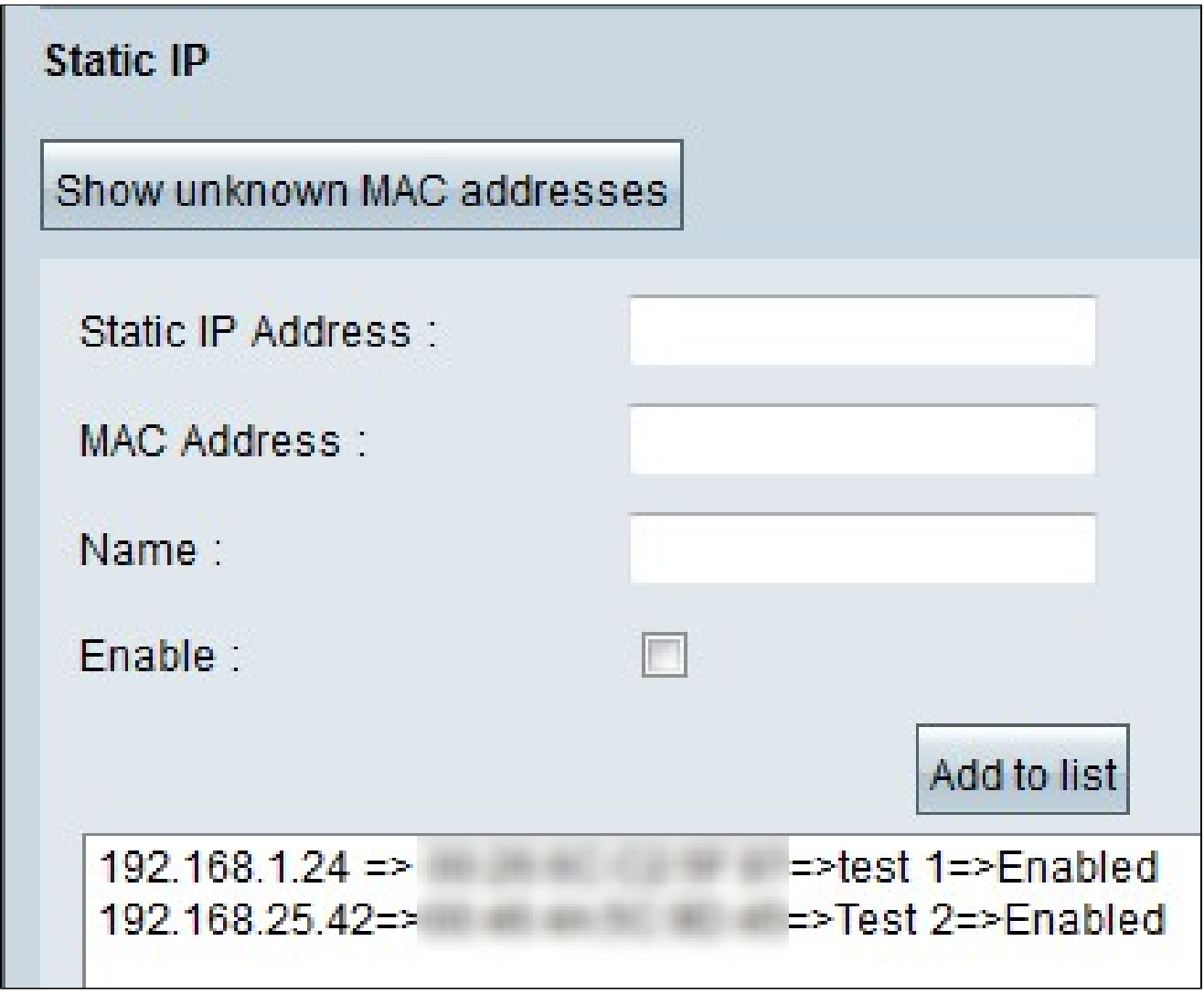

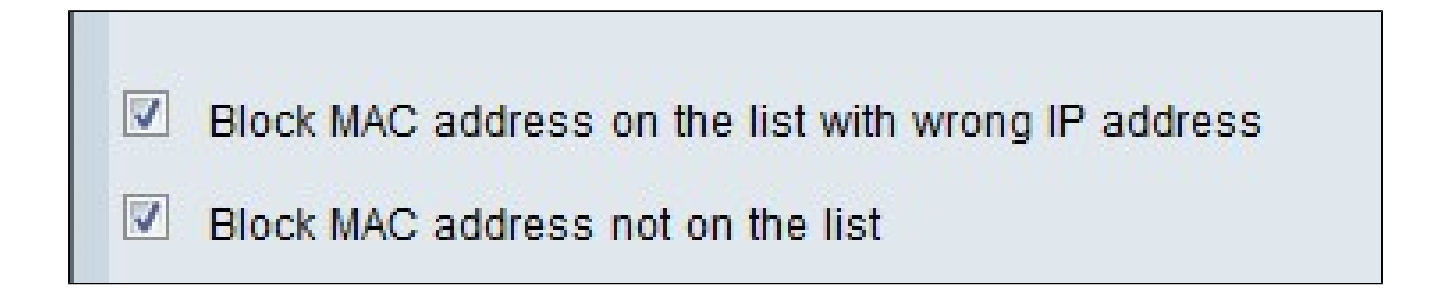

步骤10.(可选)要防止计算机在更改其IP地址后访问网络,请选中Block MAC Address on the list with wrong IP address复选框。

步骤11.(可选)要阻止不在静态IP列表中的设备,请选中Block MAC Address not on the list复选框。

DNS本地数据库

DNS服务器包含有关IP地址、主机名、域名和其他数据的信息。您可以使用RV0xx路由器作为 客户端设备的DNS服务器。

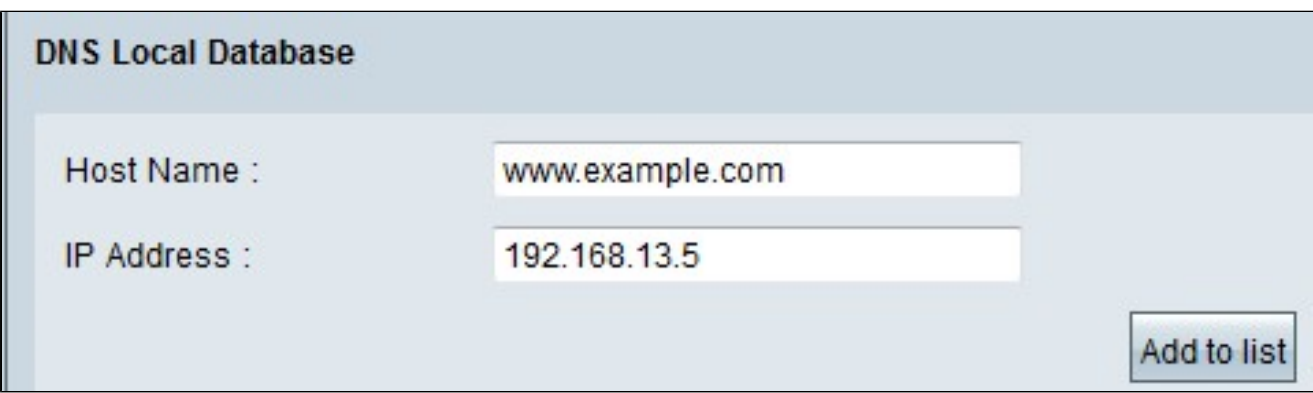

步骤1:在主机名字段中输入域名。

第二步:在IP Address字段中输入与步骤1中的域名对应的主机IP地址。

第三步:单击Add to list将输入的信息添加到列表中。

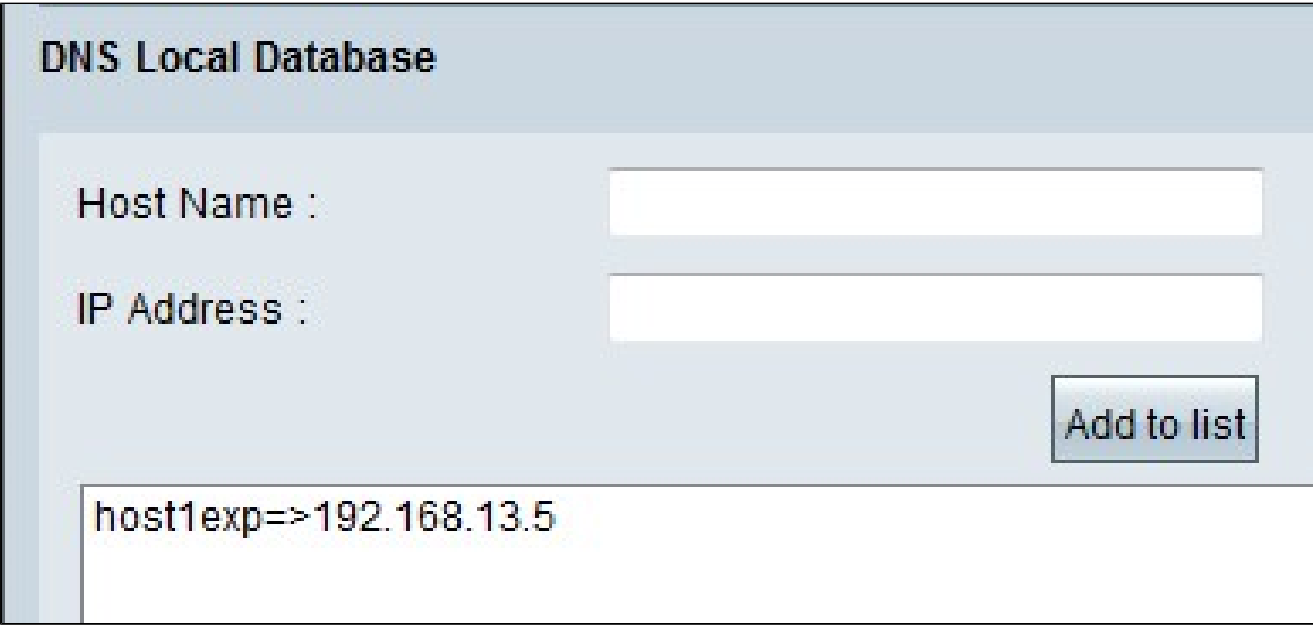

第四步:单击Save保存配置。

#### 关于此翻译

思科采用人工翻译与机器翻译相结合的方式将此文档翻译成不同语言,希望全球的用户都能通过各 自的语言得到支持性的内容。

请注意:即使是最好的机器翻译,其准确度也不及专业翻译人员的水平。

Cisco Systems, Inc. 对于翻译的准确性不承担任何责任,并建议您总是参考英文原始文档(已提供 链接)。

#### 关于此翻译

思科采用人工翻译与机器翻译相结合的方式将此文档翻译成不同语言,希望全球的用户都能通过各 自的语言得到支持性的内容。

请注意:即使是最好的机器翻译,其准确度也不及专业翻译人员的水平。

Cisco Systems, Inc. 对于翻译的准确性不承担任何责任,并建议您总是参考英文原始文档(已提供 链接)。